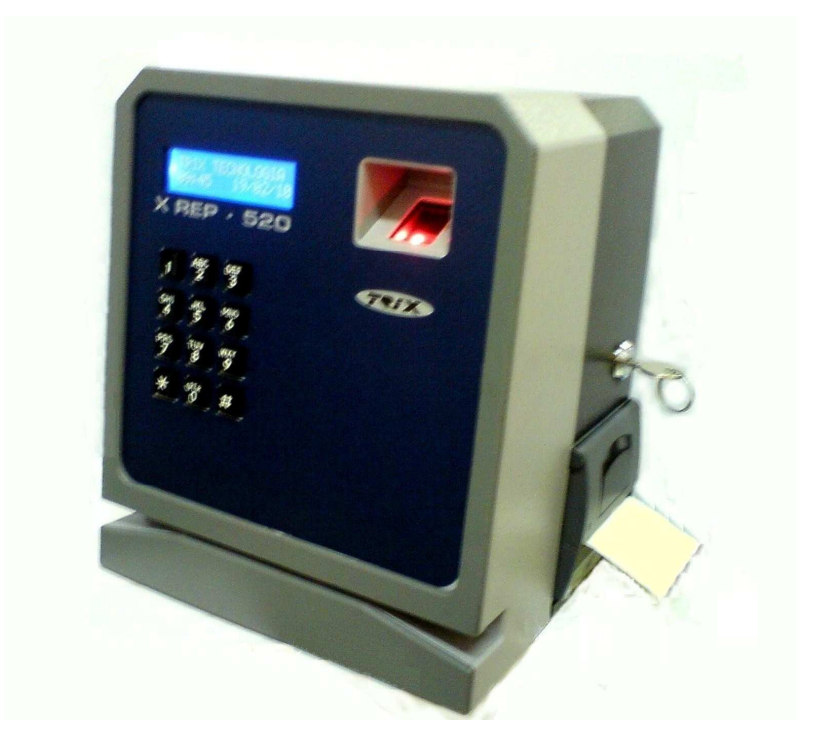

 **XREP - 520 Microterminal** 

**Manual de Instalação e Operação** 

Obrigado por escolher a TRIX Tecnologia. Continuaremos nos empenhando para corresponder às suas expectativas!

Devido à contínua evolução dos produtos TRIX, este manual poderá não conter todas as informações referentes a alterações do produto a que se refere. Em caso de dúvidas remanescentes à sua leitura, recomendamos contatar nosso Departamento de Suporte Técnico.

A TRIX agradece eventuais críticas, comentários e sugestões que permitam corrigir, completar ou aprimorar as informações deste manual.

Este manual contém informações de caráter técnico-informativo, que poderão ser alteradas ou complementadas sempre que necessário, sem nenhum tipo de aviso prévio.

A TRIX se isenta de quaisquer responsabilidades, diretas ou indiretas, por danos decorrentes da má utilização ou inabilidade no uso do produto ou de sua documentação.

A TRIX oferece um serviço gratuito de suporte técnico para todos os seus clientes, que orienta seus usuários quanto ao uso correto de seus produtos ou serviços. Este serviço pode ser obtido ou solicitado através da Internet, no endereço suporte@trixtec.com.br, ou pelo telefone (0xx11) 3365-2000 (Departamento de Suporte Técnico) ou ainda diretamente em nossa matriz ou qualquer uma de nossas filiais.

Nenhuma parte deste manual poderá ser reproduzida total ou parcialmente, ou transmitida sob quaisquer formas, sem o consentimento prévio, por escrito, da TRIX Tecnologia Ltda.

#### **© Copyright 2011 por TRIX® Tecnologia Ltda. Todos os direitos reservados**

TRIX Tecnologia Ltda. Rua da Paz, 1957 – São Paulo – SP CEP: 04713-002 – Brasil Fone: (0xx11) 3365-2000 Fax: (0xx11) 3365-2070

e-mail: trix@trixtec.com.br URL: http://www.trixtec.com.br SAC: 0800-11-30-70

Versão: 11.0 – 05/2011

# **SUMÁRIO**

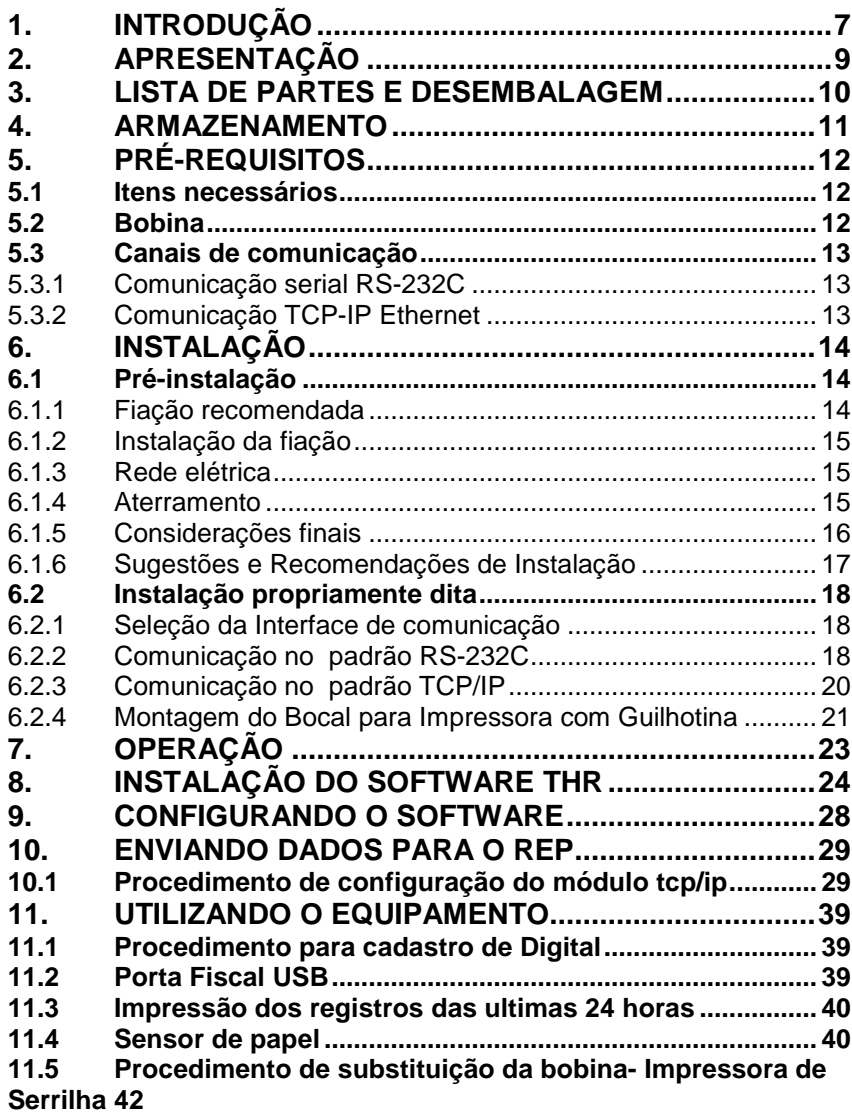

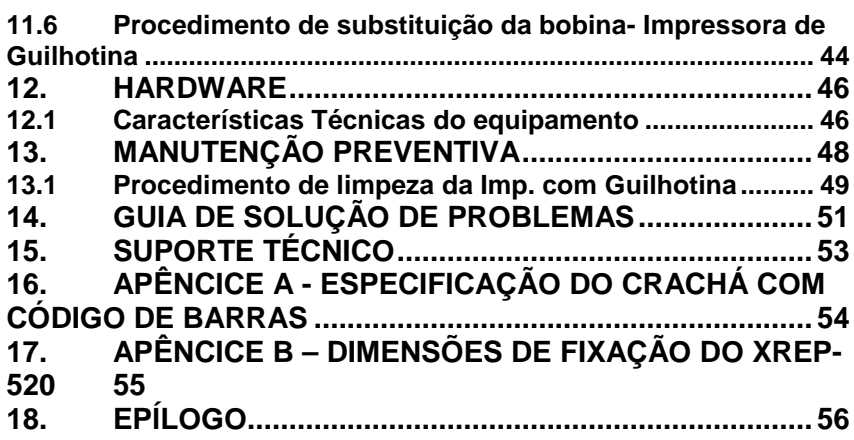

## **1. INTRODUÇÃO**

Este manual contém todas as informações necessárias para instalar, configurar e operar o microterminal XREP-520. Recomenda-se a leitura detalhada do mesmo, antes da manipulação do equipamento.

O manual está dividido em seções para facilitar a sua utilização.

Na seção **Apresentação** estão descritas as características principais do produto.

Na seção **Lista de Partes e Desembalagem** estão descritos os itens que acompanham o produto e os procedimentos de desembalagem.

Na seção **Armazenamento** estão descritos os procedimentos de armazenamento do produto.

Na seção **Pré-requisitos** estão descritos os itens necessários para a utilização do produto.

Na seção **Instalação** estão descritos os procedimentos de instalação do produto.

Na seção **Operação** estão descritos os procedimentos de operação do produto.

Na seção **Instalação do Software THR** estão descritos todos os procedimentos para instalação do software.

Na seção **Configurando o Software** estão descritos todos os procedimentos para configuração do software.

Na seção **Enviando Dados para o REP** estão descritos todos os procedimentos de envio dos dados para o REP.

Na seção **Utilizando o Equipamento** estão descritos todos os procedimentos para a utilização do equipamento.

Na seção **Hardware** são apresentadas todas as características técnicas do produto.

Na seção **Manutenção Preventiva** estão descritos os procedimentos de manutenção preventiva do produto.

Na seção **Acessórios** são apresentadas todos os acessórios opcionais destinados a este produto.

Na seção **Guia para Solução de Problemas** são apresentados os problemas mais comuns encontrados na utilização do produto e os procedimentos a serem efetuados para solucionar os mesmos.

Na seção **Suporte Técnico** são descritos os procedimentos para dispor do serviço de suporte técnico.

No **Apendice A – Especificação do Crachá com Código de Barras**  é apresentada a especificação técnica do crachá com código de barras.

# **2. APRESENTAÇÃO**

O XREP 520 é um Registrador Eletrônico de Ponto (REP) destinado a registrar o ponto dos funcionários e imprimir o registro de ponto, desenvolvido para atender totos os requisitos da Portaria 1510/MTE. O Rep não permite bloqueio e alterações de registros.

Oferece alta segurança dos dados, pois possui lacre anti-violação, impossibilitando o acesso à parte interna do equipamento.

Funciona com relógio interno de precisão de 1 (um) minuto por ano.

Possui impressora térmica para impressão do comprovante de registro de ponto obrigatório para todos os funcionários.

A interface USB, denominada Porta Fiscal, permite a descarga dos dados da MRP (Memória de Registro de Ponto).

Possui as seguintes opções de comunicação: Serial RS232 ou TCP-IP. As opções de entrada de dados são: Biometria, Cartão de Proximidade, Cartão de Código de Barras, Teclado.

A troca da bobina é feita de forma simples e rápida, podendo ser realizada por qualquer pessoa.

#### **IMPORTANTE:**

**Este equipamento possui um LACRE ANTI-VIOLAÇÃO. Em caso de abertura do equipamento por pessoas não autorizadas, o mesmo ficará inoperante automaticamente, devendo ser enviado ao fabricante.** 

#### **3. LISTA DE PARTES E DESEMBALAGEM**

Cada embalagem do produto contém:

- 1. Um microterminal XREP 520.
- 2. Uma bobina de papel para teste.
- 3. Um CD de instalação.
- 4. Um kit bucha.
- 5. Termo de garantia.
- 6. Atestado técnico e termo de responsabilidade.
- 7. Guia Rápido de Configuração.

Por favor, verifique se cada embalagem recebida inclui os itens citados. Se notar defeito ou ausência de algum item, contate seu agente local para complementação ou substituição.

A unidade deve ser inspecionada imediatamente após seu recebimento, a fim de determinar se ocorreu algum dano durante o transporte. Se tiver ocorrido algum dano, efetue sua reclamação imediatamente.

Guarde a embalagem original, ela poderá ser utilizada para retornar o produto para a fábrica para reparos ou para uma futura mudança ou transporte da unidade.

## **4. ARMAZENAMENTO**

Procure armazenar o XREP - 520 em local seco, sem incidência direta de luz solar e, de preferência em sua embalagem original. A temperatura de armazenamento poderá variar de 0 °C a 50 °C.

# **5. PRÉ-REQUISITOS**

## **5.1 ITENS NECESSÁRIOS**

- Microterminal XREP 520.
- Microcomputador com configuração mínima:
	- Processador: Pentium III
	- $\checkmark$  Memória: 512 Mbytes de RAM
	- $\checkmark$  Sitemas Operacionais Suportados: Windows XP Service Pack2 ou Superior.
	- $\checkmark$  Mínimos 100 Mbytes livres de HD
- Manual de Instalação e Operação Microterminal XREP 520.
- Cabo de comunicação.
- Ponto de energia 90 a 240Vca;
- Bobina de papel térmico.

## **5.2 BOBINA**

A Trix Tecnologia recomenda o uso de bobinas de papel térmico **F5041**. Esta bobina pode ser adquirida pela Trix.

O tamanho máximo da bobina é de 360 metros, seguindo as especificações abaixo:

**Diâmetro máximo da bobina:**157mm **Largura do Papel:** 57mm **Gramatura do Papel**: 56 g/m2 +ou - 5% **Espessura**: 58 + ou- 6 micras **Temperatura de Armazenamento:** 39 ºC

A escolha do papel é importante, lembrando que de acordo com a portaria 1510/MTE, o papel precisa conservar o conteúdo impresso por no mínimo 5 anos.

A Trix Tecnologia não se responsabiliza pela utilização de bobinas diferentes da recomendada.

### **5.3 CANAIS DE COMUNICAÇÃO**

É necessário um dos canais de comunicação citados abaixo:

#### **5.3.1 Comunicação serial RS-232C**

- Interface de comunicação serial para o microcomputador (RS-232C).
- Cabo de comunicação serial (RS-232C).

OU

#### **5.3.2 Comunicação TCP-IP Ethernet**

- Pontos de rede TCP/IP para o microcomputador e o relógio.
- Cabo de comunicação CAT 5.

## **6. INSTALAÇÃO**

A instalação do microterminal XREP - 520 compreende duas etapas:

- 1. Pré-instalação.
- 2. Instalação propriamente dita.

# **6.1 PRÉ-INSTALAÇÃO**

Durante a pré-instalação devem ser verificados os seguintes itens:

- 1. Fiação recomendada;
- 2. Instalação da fiação;
- 3. Rede elétrica;
- 4. Aterramento.

### **6.1.1 Fiação recomendada**

A escolha do cabo de comunicação revela-se como fator importante para garantir o bom funcionamento do sistema. Desta forma, a TRIX recomenda os seguintes cabos:

Nos sistemas onde a comunicação entre o XREP - 520 e o microcomputador for efetuada através da interface serial (RS232-C), recomedamos os seguintes cabos:

- 1. Cabo blindado com par trançado modelo FISABYTE com calibre 24 AWG (2 pares) da FURUKAWA ou similar. Este cabo pode ser utilizado para interligar interfaces RS-232C. Além disso, apresenta um elevado grau de imunidade a ruídos elétricos quando devidamente aterrado.
- 2. Para dutos subterrâneos, sujeitos a umidade excessiva, pode ser utilizado o cabo CCE-APL-G-50 da Prysmian ou qualquer similar que atenda à especificação técnica TELEBRÁS 235-320-711.

#### **6.1.2 Instalação da fiação**

Independente do tipo de sistema e do tipo de cabo escolhido, existem algumas regras que devem ser obedecidas na instalação da fiação:

- 1. Nunca passe os fios paralelamente a cabos de energia elétrica ou de altas freqüências.
- 2. Se houver uma canaleta ou conduíte para a passagem dos fios, certifique-se de que só haverá cabos de fios telefônicos ou similares no mesmo caminho.
- 3. Não é necessária a instalação de canaleta exclusiva para a passagem dos fios. Podem ser utilizadas canaletas que contém cabos de redes de computadores.

#### **6.1.3 Rede elétrica**

O microterminal XREP - 520 pode operar entre as tensões de 90 e 240 Volts AC, com chaveamento automático (full range).

#### **6.1.4 Aterramento**

O aterramento tem como finalidade principal dissipar para o solo as correntes elétricas associadas às descargas atmosféricas, sendo que tal dissipação não deverá elevar os potenciais elétricos a níveis perigosos à segurança das pessoas, estruturas ou equipamentos. **Assim, todas as tomadas que fornecem energia elétrica para os microterminais XREP - 520 devem ter disponíveis um ponto de aterramento, também conhecido como terceiro pino.**

A equalização dos potenciais e um baixo valor de impedância de aterramento são fatores importantes do ponto de vista da proteção de instalações que operam na faixa de freqüência de 60 Hz (Hertz). Desta forma, o sistema de aterramento deve ser único e preferencialmente integrado às fundações da estrutura na qual estão às instalações a serem protegidas.

Para criar um aterramento eficiente deve-se utilizar barras de cobre (do tipo COOPERWELD ou similar) interligadas entre si. **A TRIX**  **considera um aterramento eficiente, como sendo aquele que apresenta uma impedância máxima de 5** Ω **(Ohms).** Se a impedância medida não for satisfatória, será necessário interligar mais barras ao sistema de aterramento ou efetuar o tratamento químico do solo, utilizando produtos como carvão (coque), betonita, aterragel etc.

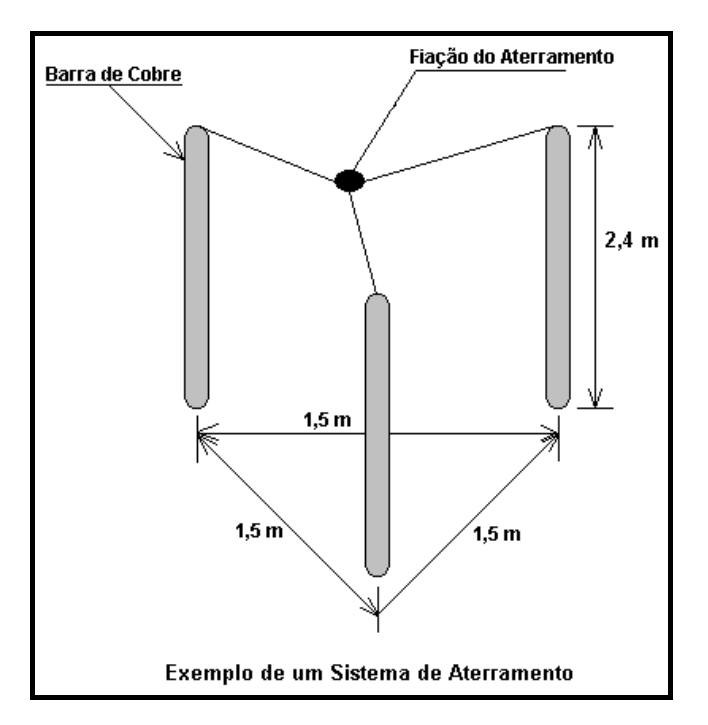

### **6.1.5 Considerações finais**

- 1. Para efetuar a medição da impedância do aterramento deve-se utilizar um terrômetro, pois esta é a forma mais segura de obter o valor da mesma.
- 2. A medição da impedância do aterramento deve ser efetuada na pior condição possível, que é encontrada com o solo seco. A umidade do solo altera o valor da impedância.
- 3. A impedância do aterramento deve ser medida anualmente. Se o valor medido ultrapassar o limite especificado pela TRIX, devem ser tomadas providências no sentido de adequá-la a especificação.
- 4. Se for necessário efetuar o tratamento químico do solo, a TRIX recomenda que este processo seja realizado por uma empresa especializada.
- 5. O comprimento médio das barras de cobre utilizadas para aterramento é da ordem de 2,40 m (metros).
- 6. A distância mínima entre as barras varia conforme o tipo de solo.
- 7. A TRIX utiliza como padrão de aterramento a norma **NBR 5419/2000.**

#### **6.1.6 Sugestões e Recomendações de Instalação**

O XREP-520 deve possuir uma tomada de alimentação elétrica exclusiva e próxima a ele, para evitar sobrecarga de tensão e o uso de extensões.

Evite conectar o XREP-520 na mesma rede de alimentação elétrica de equipamentos industriais.

Para locais onde a uma grande incidência de raios e surtos de tensão na rede elétrica, além da utilização de um estabilizador de tensão ou Nobreak recomendamos o uso de um **protetor Anti Raio**.

O protetor Anti Raio além da proteção contra surtos de tensão provenientes da rede elétrica, também oferece proteção na comunicação de dados, tanto na conexão através de serial RS232 quanto na conexão TCP/IP (de acordo com o modelo).

Para a correta proteção dos equipamentos os mesmos devem obedecer à seguinte ordem de conexão:

1- Ponto de alimentação da rede elétrica (Tomada)  $\rightarrow$  2-Protetor **Anti Raio**- **3-Nobreak ou Estabilizador**- **4-XREP-520**.

Manual de Instalação e Operação 17

**IMPORTANTE:** Mesmo seguindo todas as recomendações para proteção do equipamento, não existe 100% de garantia de que o mesmo não sofra nenhum dano, pois o protetor Anti Raio possui limites de proteção que são descritos em sua especificação técnica. Mas seguindo essas recomendações podemos minimizar ao máximo esses possíveis danos.

### **6.2 INSTALAÇÃO PROPRIAMENTE DITA**

#### **6.2.1 Seleção da Interface de comunicação**

O XREP possui duas interfaces de comunicação RS232 e TCP/IP. A seleção é realizada através da chave seletora de comunicação, localizada na parte traseira do XREP-520.

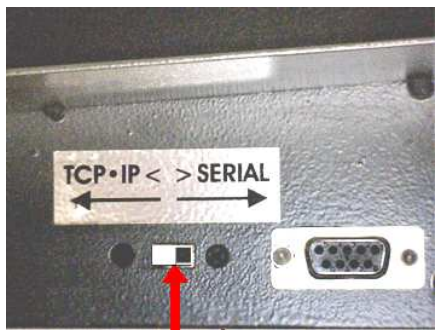

**Chave Seletora de Comunicação** 

#### **6.2.2 Comunicação no padrão RS-232C**

Este padrão pode ser utilizado quando se deseja conectar um único XREP - 520 a um microcomputador, desde que o comprimento do cabo de comunicação entre os equipamentos não ultrapasse 15 (quinze) metros. No REP, o conector do canal principal é um **DB09 FÊMEA** e no microcomputador poderá ser um **DB25 MACHO** ou um **DB09 MACHO**.

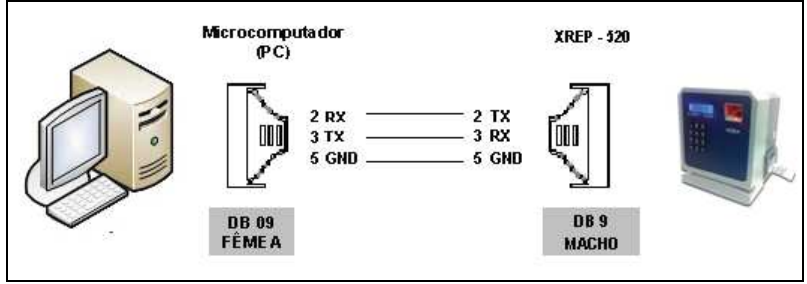

**Conexão com Cabo Serial RS232** 

A confecção do cabo de comunicação com **DB 25** no microcomputador é efetuada da seguinte forma:

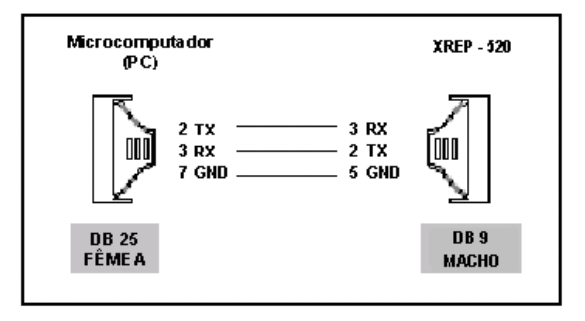

A confecção do cabo de comunicação com **DB09** no microcomputador é efetuada da seguinte forma:

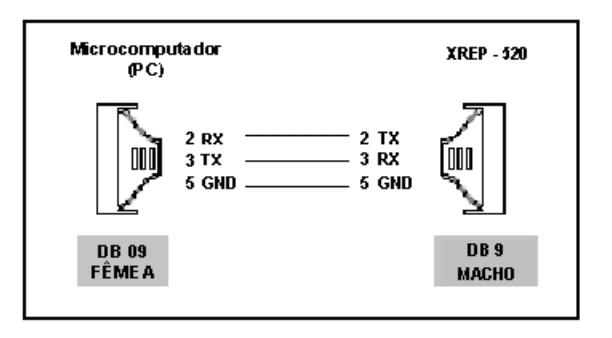

### **6.2.3 Comunicação no padrão TCP/IP**

Faça a conexão do cabo TCP/IP no conector RJ45 localizado na parte de baixo do equipamento em um ponto de rede ou diretamente em um computador. Para a conexão direta com o computador será necessário utilizar um cabo de rede crossover, já na conexão a um switch o cabo de rede deve ser normal (Patch Cord).

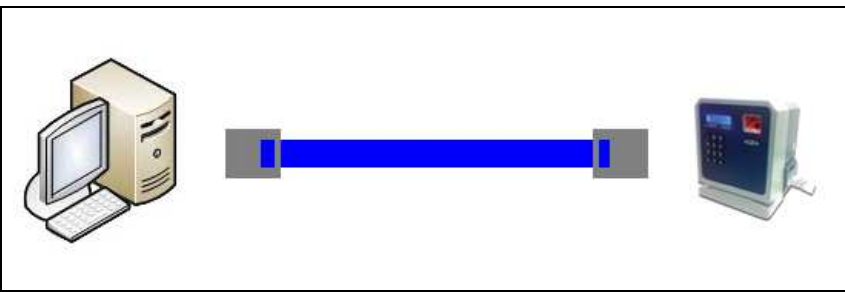

**Conexão direta com o PC - Cabo de Rede Crossover** 

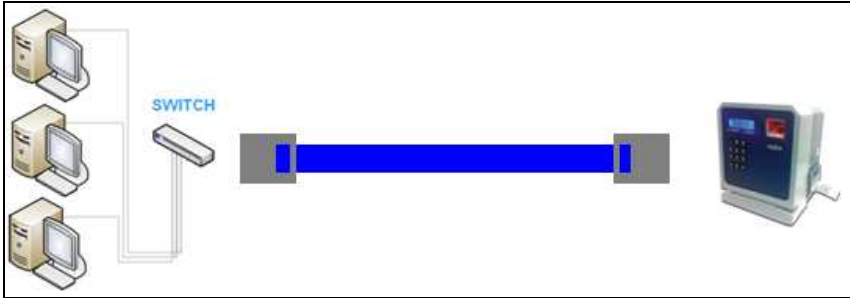

**Conexão Através de Switch de Rede-Cabo de Rede Normal** 

### **6.2.4 Montagem do Bocal para Impressora com Guilhotina**

**1.** Utilize uma chave Philips para remover os dois parafusos localizados na tampa da impressora, como mostra a figura a seguir:

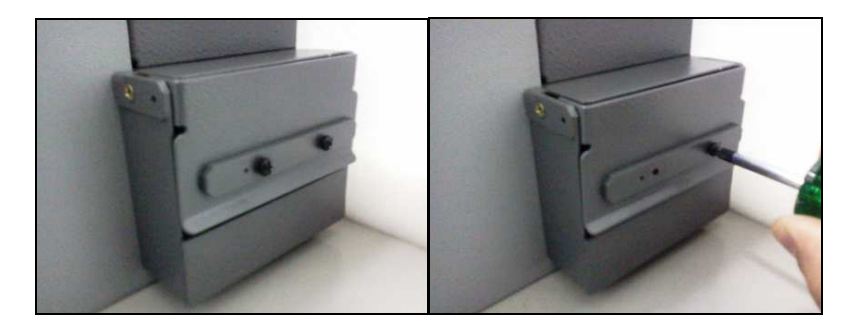

**2.** Posicione o Bocal na tampa da impressora e fixe-o com os dois parafusos que foram retirados da tampa, como mostra a figura a seguir:

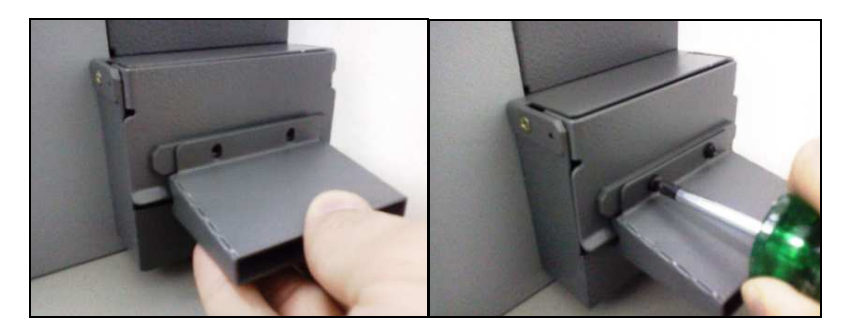

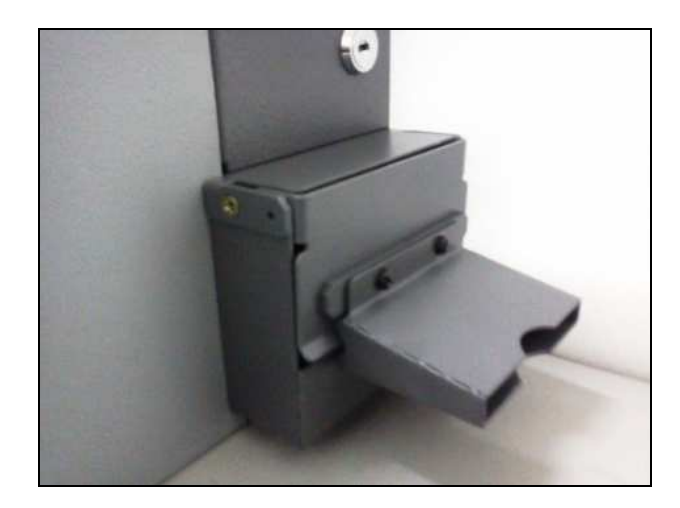

**3.** O Bocal deve ficar fixado como na figura abaixo:

**OBS:** Depois de trocar a bobina de papel é normal que a primeira impressão saia por fora do bocal, na segunda em diante todos os comprovantes saíram pelo bocal.

## **7. OPERAÇÃO**

Para ligar o equipamento conecte o cabo de alimentação na rede elétrica (Tomada), assim que conectado o REP deve ligar e exibir a mensagem no display: "FALTA INFORMAÇÕES DA EMPRESA" ou "TESTE".

**IMPORTANTE:** Antes de enviar as configurações para o equipamento, verifique se o mesmo esta com o "portaria.bin" carregado. Se o XREP-520 exibir no display somente o sinal de ">" isso indica que o equipamento esta sem o "portaria.bin", mas se a mensagem exibida no display for "Falta Informação da Empresa" ou "Teste" acompanhado da "Data e Hora" não é necessário enviar o "portaria.bin" novamente. Caso seja mesmo necessário enviar o "portaria.bin" para o XREP-520 utilize o software "THR".

Para colocar o equipamento em funcionamento deve-se primeiro selecionar a forma de comunicação (RS232 ou TCP-IP) através da chave seletora na parte interna do compartimento da bobina. O lado em que a chave estiver posicionada equivale ao tipo de comunicação selecionada (lado direito: RS 232 ou lado esquerdo: TCP-IP).

### **8. INSTALAÇÃO DO SOFTWARE THR**

Para cadastrar a empresa e os funcionários, utilize o software THR, que acompanha o produto.

Para instalar o software THR, insira o CD de Instalação do XREP-520 na unidade de CD-ROM do seu PC. O CD automaticamente exibirá um menu para facilitar a instalação e visualização dos manuais.

**OBS:** Caso o menu não apareça automaticamente, execute com um duplo clique o arquivo "Setup.exe" no CD de Instalação do XREP-520.

No menu do CD de Instalação, clique em "Instalar THR", para instalar o software de configuração "THR".

A seguinte tela será exibida:

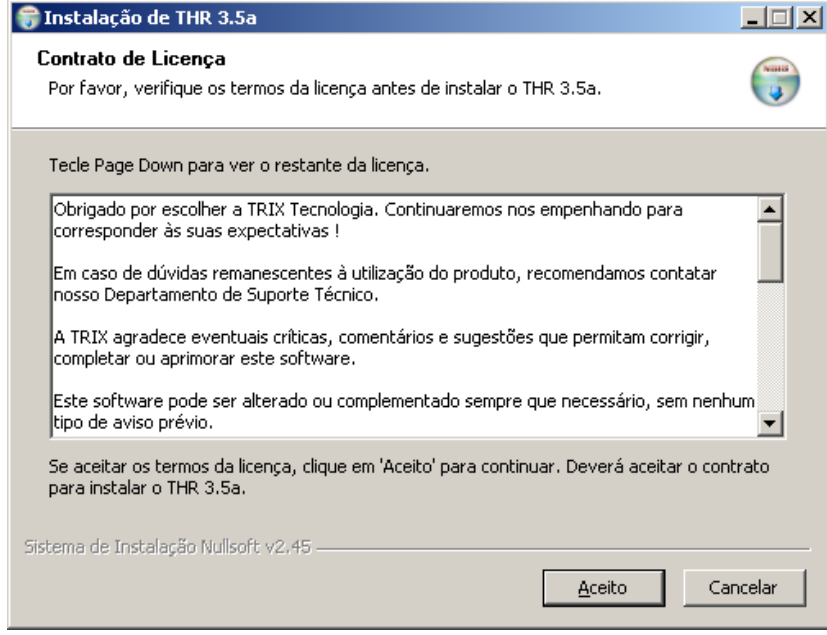

Clique em Aceito para seguir a instalação.

Na tela seguinte é possível selecionar a pasta em que o sistema será instalado.

No exemplo abaixo, o software será instalado na pasta **"C:\Arquivos de programas\TRIX\THR3\_5a\"**.

Clique em avançar para continuar.

![](_page_24_Picture_50.jpeg)

Clique novamente em Seguinte para seguir com a instalação. Na seguinte tela, selecione se deseja criar um icone de atalho na área de trabalho ou se deseja adicionar um atalho no menu Programas do menu Iniciar.

![](_page_25_Picture_27.jpeg)

Confirme as opções da instalação a ser executada e clique no botão Instalar. A instalação do Software THR terá início.

Aguarde o término da instalação do software e clique em Fechar para finalizar.

![](_page_26_Picture_13.jpeg)

### **9. CONFIGURANDO O SOFTWARE**

Abra o aplicativo clicando no menu "Iniciar-> Programas-> Trix Tecnologia  $\rightarrow$  THR.

Siga as telas de instrução do software para realizar a configuração do software.

## **10. ENVIANDO DADOS PARA O REP**

Antes de iniciar o envio dos dados para o REP, deve-se configurar o IP do mesmo, **caso a comunicação seja via TCP/IP**.

#### **10.1 PROCEDIMENTO DE CONFIGURAÇÃO DO MÓDULO TCP/IP**

Para iniciar, instale o software Digi Device Discovery que acompanha o produto. No menu do CD de Instalação do XREP-520, clique em "Instalar Digi Device Discovery".

Clique em **Next** em cada uma das telas, conforme imagens a seguir.

![](_page_28_Picture_7.jpeg)

Na tela a seguir, é possível selecionar a pasta em que o programa será instalado.

![](_page_29_Picture_2.jpeg)

Clique em **Next** para iniciar a instalação.

![](_page_29_Picture_38.jpeg)

Clique em **Finish** para finalizar a instalação.

Manual de Instalação e Operação **30** 

![](_page_30_Picture_2.jpeg)

Mude a chave seletora para trabalhar com TCP/IP.

Conecte o cabo de rede no Jam Conect.

Execute o aplicativo Discovery clicando em Iniciar/Programas/Digi/Digi Device Discovery.

Automaticamente o equipamento será detectado pelo programa, informando o MAC ADDRESS e o IP, conforme imagem abaixo:

**OBS:** Caso não localize o módulo de imediato, clique na opção "Refresh View" para localizar. Se mesmo assim o módulo não for localizado verifique se o Firewall do Windows não esta ativo, caso esteja ativo, desative e clique novamente em "Refresh View".

![](_page_31_Picture_24.jpeg)

Para alterar configurações de IP, Gateway e Sub-Máscara, clique na opção **Configure Network Settings**, conforme imagem abaixo:

![](_page_32_Picture_38.jpeg)

Efetue um clique em **Save**.

O sistema irá pedir que seja resetado o equipamento, efetue um clique em **OK**.

Caso o número do IP não seja atualizado na tela, clique na opção **Refresh View**.

Acesse o navegador de Internet.

Digite o IP do conversor, conforme imagem abaixo:

![](_page_33_Picture_4.jpeg)

Acesse através do username **"root"** e password **"dbps"**.

Depois de acessar a página, clique em "Network" para exibir a tela a seguir:

![](_page_33_Picture_54.jpeg)

Manual de Instalação e Operação **34** 

Configure a seção **"Configuration"** na opção **"Network Services Settings"** desabilitando os serviços desmarcando o checkbox conforme imagem aseguir:

![](_page_34_Picture_85.jpeg)

Confirme a alteração através do botão **Apply**.

Configure a seção **"Configuration"** na opção **"Advanced Network Settings"**, alterando o campo **"Ethernet Interface"** no parâmetro **"mode"** para **auto** como mostra a figura abaixo:

![](_page_34_Picture_86.jpeg)

No campo **"TCP Keep-Alive Settings"** altere os parâmetros **"Idle Timeout"** para **"0"** hrs, **"0"** mins e **"15"** secs, altere também o parâmetro **"Probe Interval**" para **"10"** secs e o parâmetro "**Probe Count"** para **"5".**

Deixe marcado o CheckBox "**Store extra byte in TCP Keep\_Alive packets"** como mostra a figura abaixo:

![](_page_35_Picture_35.jpeg)

Veja na figura abaixo a posição exata dos campos:

![](_page_35_Picture_36.jpeg)

Confirme as alterações através do botão **Apply**.

Acesse na seção **"Configuration"** na opção **"Serial Ports"** a opção **"Port 1"**.

Acesse a opção **"Port Profile Settings"** e em seguida a opção **"Change Profile..."**.

Selecione a opção **"TCP Socket"**. Confirme a alteração através do botão **Apply**.

Anote ou altere o valor da porta socket do conversor para ser utilizado na comunicação, conforme imagem a seguir:

- Caso seja necessário realizar alguma alteração no parâmetro, confirme a alteração através do botão **Apply**.

![](_page_36_Picture_7.jpeg)

Acesse a opção **"Basic Serial Settings"**.

Altere conforme imagem a seguir:

![](_page_37_Picture_27.jpeg)

Confirme a alteração através do botão **Apply**.

Saia através da opção **"Logout"**.

### **11. UTILIZANDO O EQUIPAMENTO**

Após enviar os dados para o equipamento, a mensagem "FALTA INFORMAÇÕES DA EMPRESA" irá sumir e aparecer a razão social da empresa na linha superior e a data/hora na linha inferior. A partir deste momento o equipamento está pronto para uso.

Para realizar uma marcação deve-se apenas passar o cartão/digitar a matrícula que o ponto será registrado. Se o modelo do REP for com leitor biométrico, deve-se apenas posicionar a digital do usuário no sensor biométrico.

Após isso, um comprovante de ponto será impresso para o funcionário.

**IMPORTANTE:** Na impressora com serrilha sempre aguarde o término da impressão para destacar o comprovante e para evitar problemas no corte sempre puxe o papel para baixo.

Na impressora com guilhotina sempre aguarde o término da impressão e não puxe o papel antes que a operação de corte tenha sido concluída.

O equipamento possui também uma porta USB denominada porta fiscal, e assim que algum flashdisk (pen drive) for inserido, todas as informações contidas no relógio serão salvas no flashdisk gerando o arquivo AFD (Arquivo de fonte de dados).

#### **11.1 PROCEDIMENTO PARA CADASTRO DE DIGITAL**

Após o envio dos funcionários para o REP os funcionários que foram marcados com a opção Biometria durante o cadastro no Software THR, realizarão o cadastro da Biometria durante a primeira marcação: No REP digite a matricula + **<#>**, o display exibirá a mensagem "COLOQUE O DEDO E AGUARDE", então coloque o dedo no sensor e aguarde a mensagem "CADASTRADO COM SUCESSO".

### **11.2 PORTA FISCAL USB**

Insira o Pen Drive na porta USB da placa Adaptadora XREP-520 a mensagem "PREPARANDO P/EXPORTAR O AFD" aparecerá no display. Aguarde o termino da exportação com a mensagem no display "EXP. CONCLUIDA. RETIRE PEN DRIVE".

#### **11.3 IMPRESSÃO DOS REGISTROS DAS ULTIMAS 24 HORAS**

Para realizar a impressão do relatório de registros das ultimas 24 horas, mantenha pressionada a tecla <#> por 5 segundos, aparecerá no display à seguinte mensagem "Relação Inst. das 24hr" e o relatório começa a ser impresso.

### **11.4 SENSOR DE PAPEL**

O Sensor de papel do XREP-520 fica localizado dentro do compartimento da bobina de papel, esse sensor verifica se o papel do equipamento esta acabando, evitando que o mesmo acabe inesperadamente. Quando o sensor acusa a falta de papel o XREP-520 exibe a mensagem **"Papel Terminando Prov. Troca"** após cada impressão, informando que o papel esta acabando.

![](_page_39_Picture_7.jpeg)

**Sensor de Papel** 

O sensor de papel do XREP-520 possui um ajuste de nível. No nível mínimo o sensor irá identificar a falta de papel nos últimos 5 metros da bobina e no nível máximo irá identificar a falta de papel nos últimos 40 metros.

![](_page_40_Picture_3.jpeg)

**Ajuste do Nível do Sensor** 

O ajuste do nível do sensor de papel pode ser realizado com a mão.

**IMPORTANTE:** Para regular o sensor evite colocar o dedo sobre os LEDs, segure no suporte para realizar o ajuste de altura.

### **11.5 PROCEDIMENTO DE SUBSTITUIÇÃO DA BOBINA- IMPRESSORA DE SERRILHA**

![](_page_41_Figure_3.jpeg)

Manual de Instalação e Operação 42

![](_page_42_Picture_2.jpeg)

### **11.6 PROCEDIMENTO DE SUBSTITUIÇÃO DA BOBINA- IMPRESSORA DE GUILHOTINA**

![](_page_43_Figure_3.jpeg)

![](_page_44_Picture_2.jpeg)

## **12. HARDWARE**

A seguir serão apresentadas informações sobre o hardware do microterminal XREP – 520. Estas informações poderão ser utilizadas como referência técnica pelo usuário, por técnicos e profissionais de desenvolvimento.

### **12.1 CARACTERÍSTICAS TÉCNICAS DO EQUIPAMENTO**

O XREP – 520 possui as seguintes características:

#### **Sistema:**

**CPU:** Microcontrolador de 16bits

**Memória de Trabalho:** 640KB; responsável pelo armazenamento das informações dos usuários.

**Memória de Registro de Ponto:** 2Gb. Memória inviolável, responsável pelo armazenamento do AFD, permite o armazenamento de dezenas de milhões de registros.

**Relógio:** Relógio interno com precisão de 1 minuto por ano.

#### **Físicas:**

**Display:** Cristal líquido de 2 linhas x 16 colunas com back-light. **Teclado:** 12 teclas padrão telefônico, sendo 10 numéricas e 2 de função.

#### **Alimentação:**

Entrada: full-range (90  $\sim$  240Vac e 60Hz). Consumo do REP: 6 watts em Standby e 17 watts com impressão.

**Dimensões:** Largura: 185 mm/ Altura: 220 mm/ Profundidade: 160 mm.

#### **Interfaces:**

**Comunicação:** RS232 ou TCP-IP.

**Saída USB**: denominada Porta Fiscal, para descarga dos dados na MRP.

**Leitores (opcionais):** Código de Barras, Proximidade e Biometria.

#### **Biometria:**

**Leitor Biométrico:** Módulo biométrico com tecnologia ótica.

#### **Tipos de Reconhecimento:** 1:1 ou 1:N.

**Capacidade de Impressões Digitais:** Em duas versões, de 1900 ou 9500 digitais.

**Método de Registros:** Apenas Digital, Cartão + Digital ou apenas Matrícula (via teclado ou leitor).

#### **Software:**

**Firmware:** Fixo para atender todas as especificações da Portaria 1.510/MTE.

### **13. MANUTENÇÃO PREVENTIVA**

Com exceção da limpeza, toda e qualquer manutenção nos microterminais XREP - 520 devem ser efetuadas por pessoal técnico especializado.

Para a conservação e o bom funcionamento do sensor biométrico é necessária a limpeza periódica do mesmo com um pano levemente umedecido com limpa vidros.

O equipamento, bem como o cabo de alimentação, podem ser limpos externamente utilizando-se um pano limpo e macio levemente umedecido com água e sabão neutro.

**OBS:** Desconecte o equipamento da rede elétrica antes de realizar qualquer procedimento de limpeza.

Não utilize abrasivos nem produtos químicos. O contato com certos produtos e seus vapores pode danificar o equipamento.

Para conservação e bom funcionamento da impressora com guilhotina é importante realizar a limpeza periódica da lâmina, conforme procedimento a seguir:

![](_page_48_Figure_2.jpeg)

### **13.1 PROCEDIMENTO DE LIMPEZA DA IMP. COM GUILHOTINA**

![](_page_49_Picture_2.jpeg)

A limpeza periódica da lâmina vai garantir o bom funcionamento do XREP-520 com guilhotina.

**OBS:** Este procedimento deve ser realizado no mínimo a cada duas trocas de bobinas. Para o perfeito funcionamento do XREP-520 com guilhotina, não insira nenhum objeto que possa obstruir o corte do papel, assim danificando a lâmina da guilhotina.

# **14. GUIA DE SOLUÇÃO DE PROBLEMAS**

![](_page_50_Picture_104.jpeg)

![](_page_51_Picture_91.jpeg)

## **15. SUPORTE TÉCNICO**

A TRIX oferece um serviço gratuito de suporte técnico para todos os clientes, que orienta os usuários quanto ao uso correto dos produtos ou serviços. Este serviço pode ser obtido ou solicitado através da Internet, no endereço suporte@trixtec.com.br, ou pelo telefone (0xx11) 3365-2000 (Departamento de Suporte Técnico TRIX) ou ainda diretamente em nossa matriz ou em qualquer uma de nossas filiais.

## **16. APÊNCICE A - ESPECIFICAÇÃO DO CRACHÁ COM CÓDIGO DE BARRAS**

A confecção de um crachá ou cartão com código de barras requer alguns cuidados simples, mas indispensáveis para a obtenção de uma boa leitura dos mesmos.

O código deve ser impresso sem rasuras e sem borrões, de preferência com tinta preta. Nos códigos de barras mais comuns (Padrões 25 Intercalado ou 39), um elemento (barra ou espaço) largo deve ter pelo menos o dobro da espessura de um elemento fino correspondente.

Pode existir uma tarja protetora para evitar a cópia indevida do código de barras através de equipamento fotocopiador. Neste caso, o leitor de código de barras deve ser do tipo infravermelho.

O código de barras deve estar posicionado de tal forma que o feixe de luz do leitor possa realizar a leitura. A altura do código de barras deve ser de pelo menos 10 mm e a sua região central deve estar a 12 mm da borda inferior do crachá. Além disso, deve existir um espaço livre antes e depois das barras de pelo menos 7 mm.

![](_page_53_Figure_7.jpeg)

Veja o exemplo abaixo:

# **17. APÊNCICE B – DIMENSÕES DE FIXAÇÃO DO XREP-520**

![](_page_54_Figure_3.jpeg)

## **18. EPÍLOGO**

A tecnologia TRIX, aplicada à automação, visa oferecer maior agilidade e confiabilidade nas diversas fases de um processo, proporcionando maior produtividade e consequentemente melhores resultados.

O conhecimento da tecnologia adquirida, contribuirá para a obtenção do melhor aproveitamento das vantagens advindas com a sua utilização.

Este manual foi elaborado com o objetivo de prover informações detalhadas para atingir o fim pretendido com o emprego do nosso produto.

Suas contribuições para este Manual serão muito valiosas!

Para sugestões ou críticas, utilize nosso S.A.C – Serviço de Atendimento ao Cliente: 0800-11-3070.

Marcas Registradas

TRIX é marca registrada da TRIX Tecnologia Ltda.

PC XT/AT é marca registrada da International Busines Machines Corporation.

Windows 95, 98 e NT - Versão 4.0 são marcas registradas da Microsoft.

As demais marcas registradas são propriedade de seus respectivos donos.

# **ANOTAÇÕES**

# **ANOTAÇÕES**